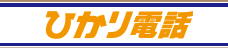

# 着信お知らせメール

★ダイヤル式の電話機からは設定できません。プッシュ(トーン)信号に切り替え 可能な電話機については、プッシュ(トーン)信号に切り替えてご利用ください。

**記 載 の 料 金・解 約 金 は 税 抜 で す 。消 費 税 が 加 算され ま す 。**

32

# **着信お知らせメールのひかり電話設定サイト**

## ひかり電話設定サイトのログイン方法はP.42へ

ここでは、着信お知らせメールの設定方法について説明します。着信お知らせメールでは次の設定が可能です。

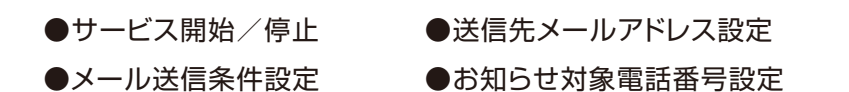

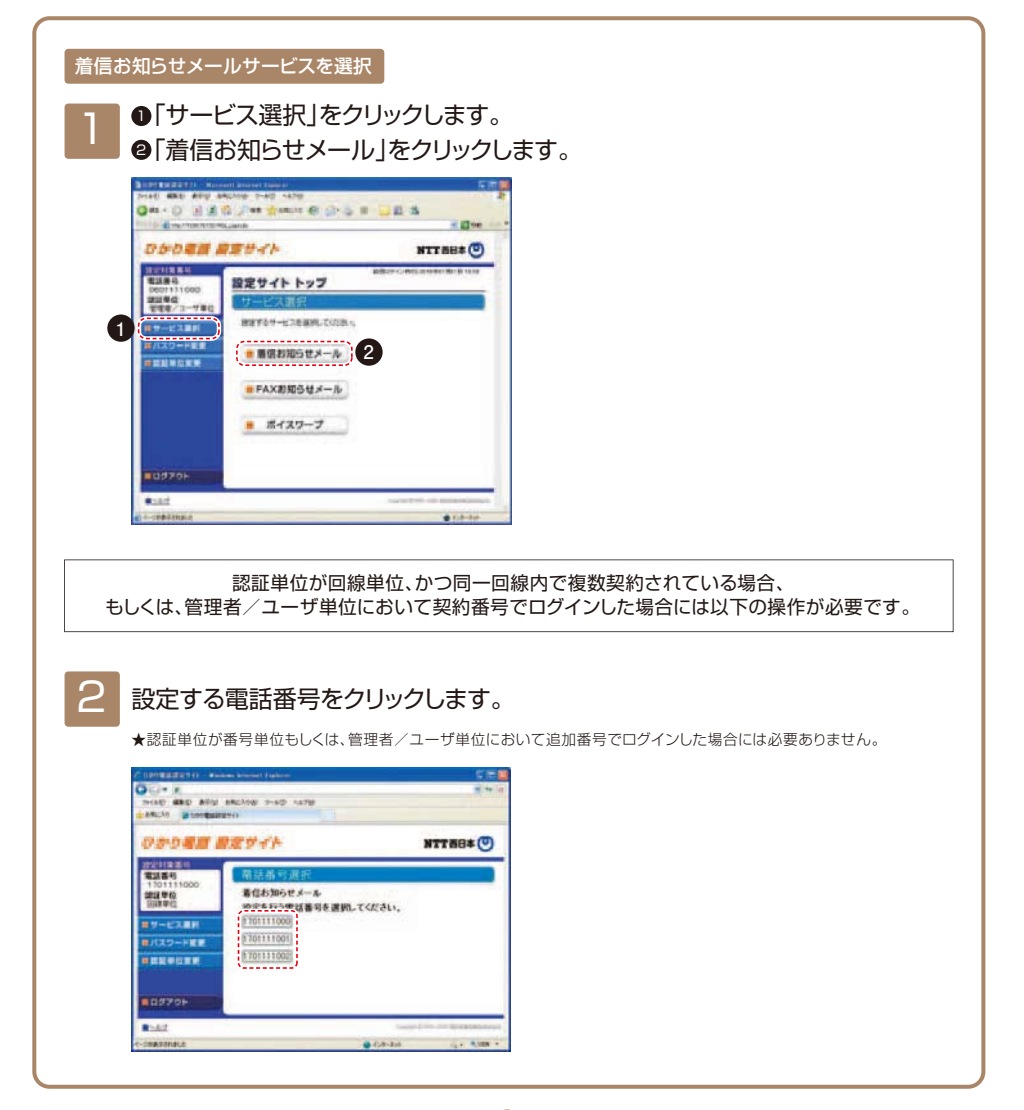

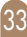

#### **サービスメニュー**

設定する項目をクリックします。

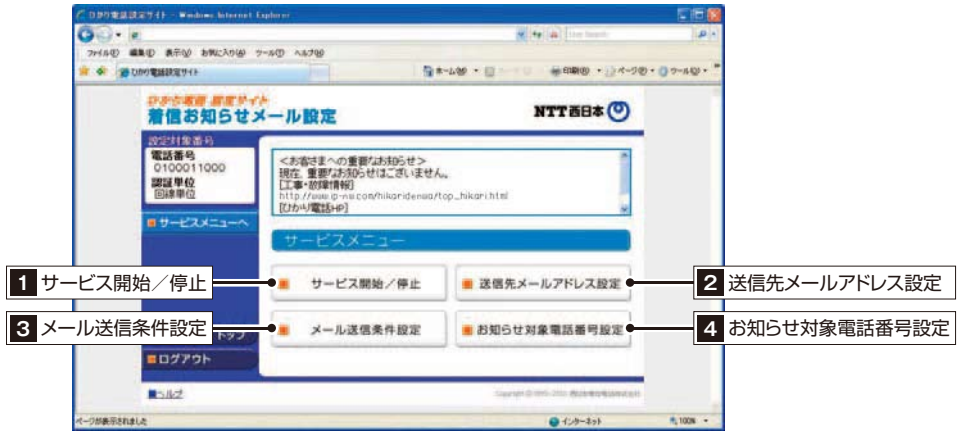

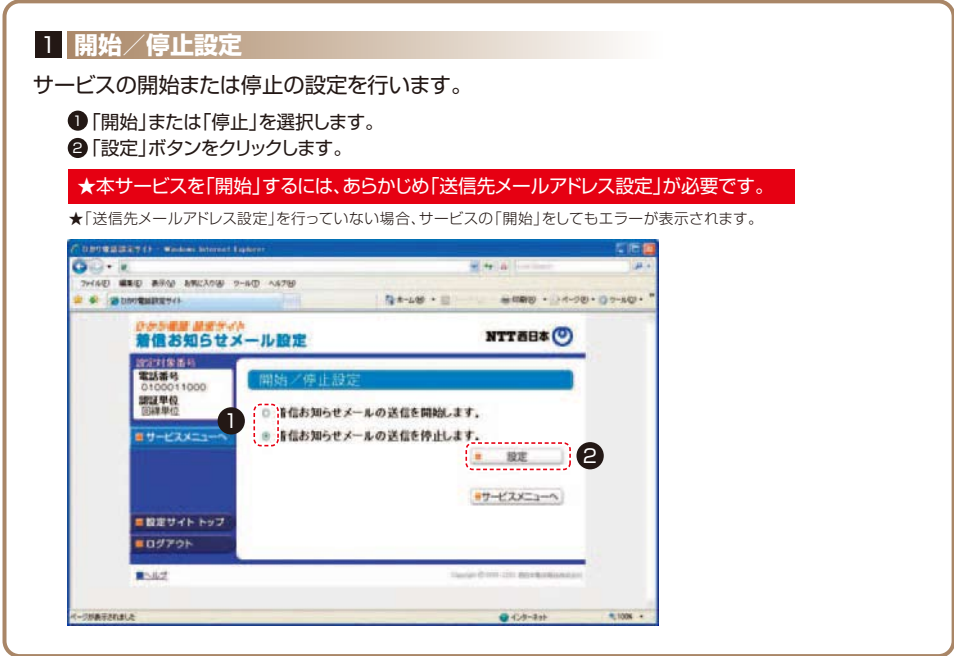

34

#### 2 **送信先メールアドレス設定**

着信お知らせメール(オプション)の送信先メールアドレスを設定します。 送信先は5ヵ所まで設定可能です。

1

■ 着信お知らせメールの送信先メールアドレスを入力します。 2 「送信テスト」ボタンをクリックし、正しくメールが届くことを確認します。 6 着信お知らせメールを送信したいメールアドレスの「送信」欄にチェックを入れます。

# ★メールアドレス登録の際、必ず「送信テスト」を行ってください。

★送信先メールアドレスの登録を誤った場合、第三者に着信情報が通知されるおそれがあります。

#### 4「設定」ボタンをクリックします。

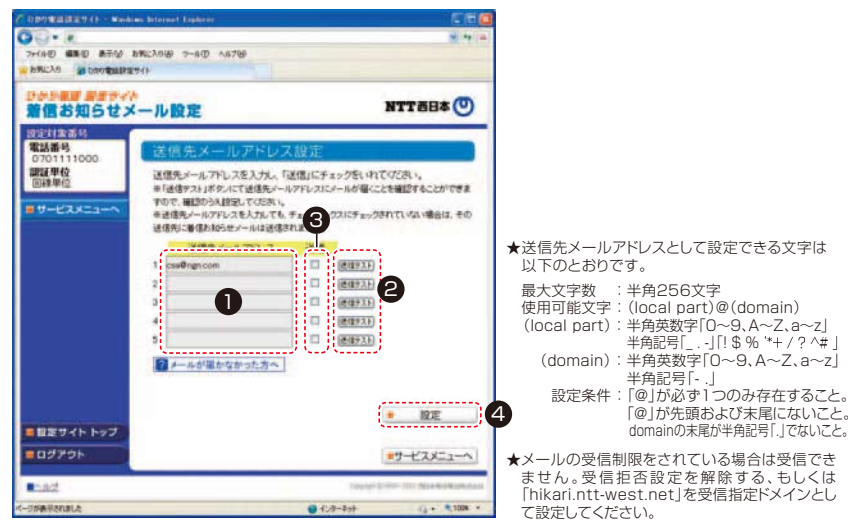

「設定」ボタンをクリックします。

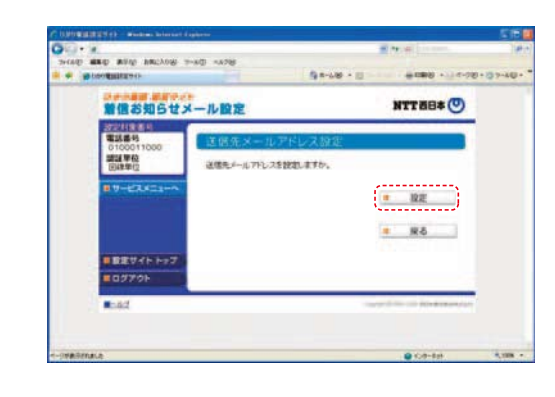

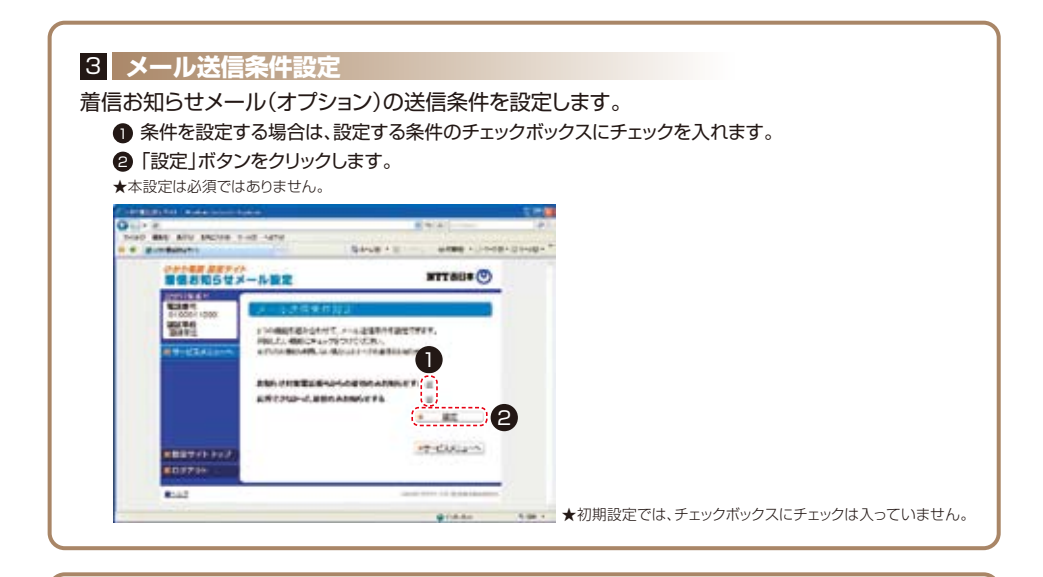

#### 4 **お知らせ対象電話番号設定**

(メール送信条件設定で「お知らせ対象電話番号からの着信のみお知らせする」を設定した場合に本設定が必要です。) 着信お知らせメールの送信対象とする発信元電話番号を設定します。 電話番号は30件まで設定可能です。

- 発信元電話番号を指定して着信お知らせメールを送信する場合は、「電話番号」欄に指定する電話番号(ハ イフンなし)を入力します。
- ●「指定」欄にチェックを入れます。

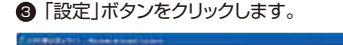

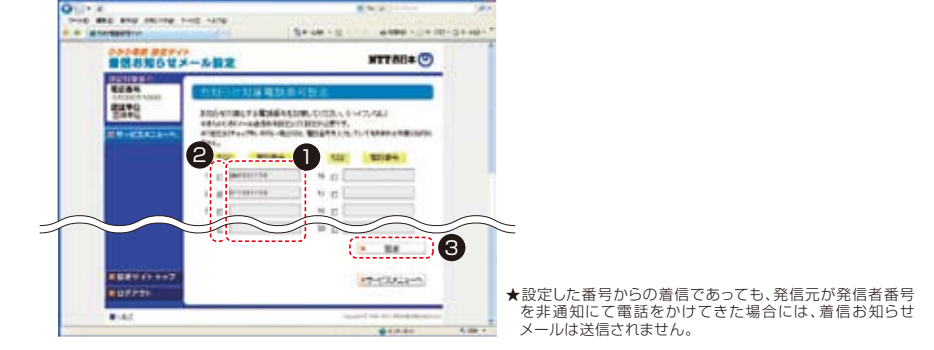

- ★メールの受信制限をされている場合は受信できません。受信拒否設定を解除する、もしくは「hikari.ntt-west.net」を受信指定ド メインとして設定してください。
- ★送信先メールアドレスの登録を誤った場合、第三者に着信情報が通知されるおそれがあります。メールアドレス登録の際、必ず「送 信テスト」を行ってください。
- ★送信先メールアドレスの登録誤りやメールサーバーの不具合等により、お知らせメールが送信されない場合や届くまでにしばらく 時間がかかる場合があります。
- ★通知メールを受信する際、ご利用の通信サービスにより、通信料、パケット通信料等がかかる場合があります。

## ひかり電話設定サイトのパスワード変更や認証単位変更はP.47へ